## **E-ticketing manual**

Access the e-ticking platform by navigating to the Media Center on the website. Click on eTicketing.

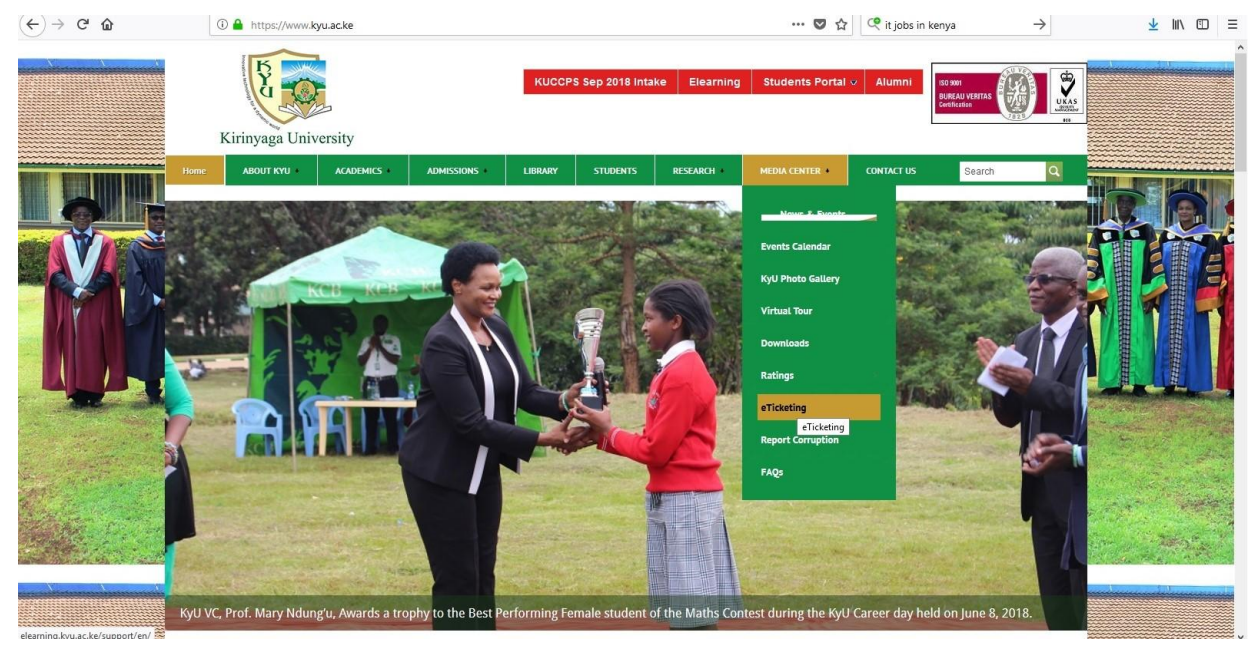

At the support center, click on Submit a New Ticket.

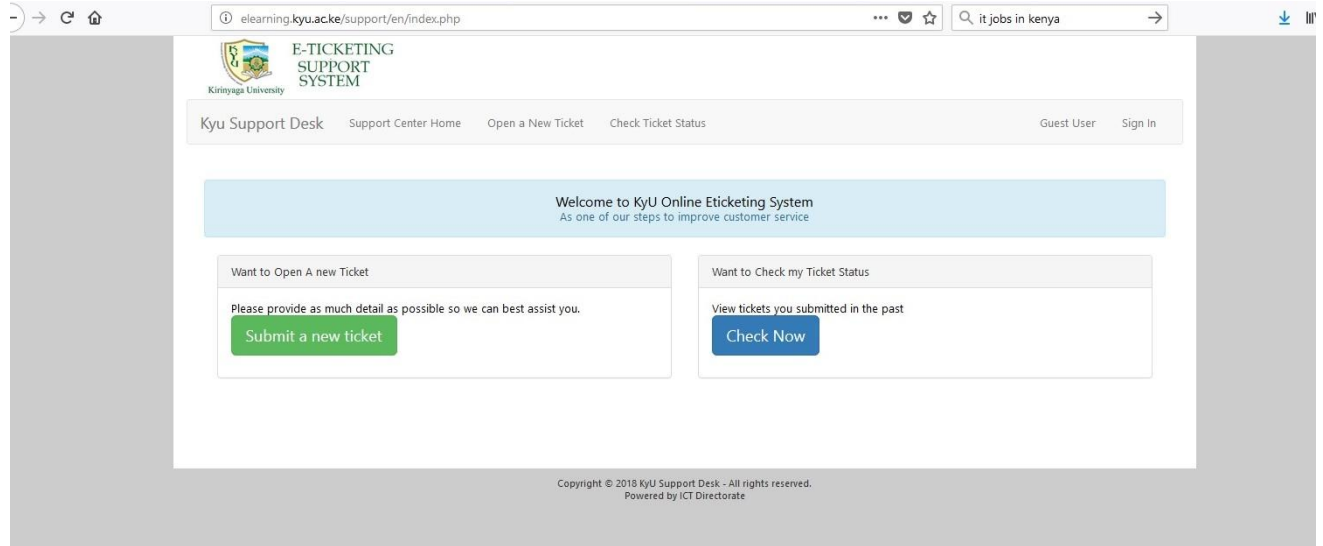

Fill/provide/the required details on the page (contact information and Ticket Details).

*NB: Fields marked with (\*) are required fields and MUST be filled before submitting your Ticket*.

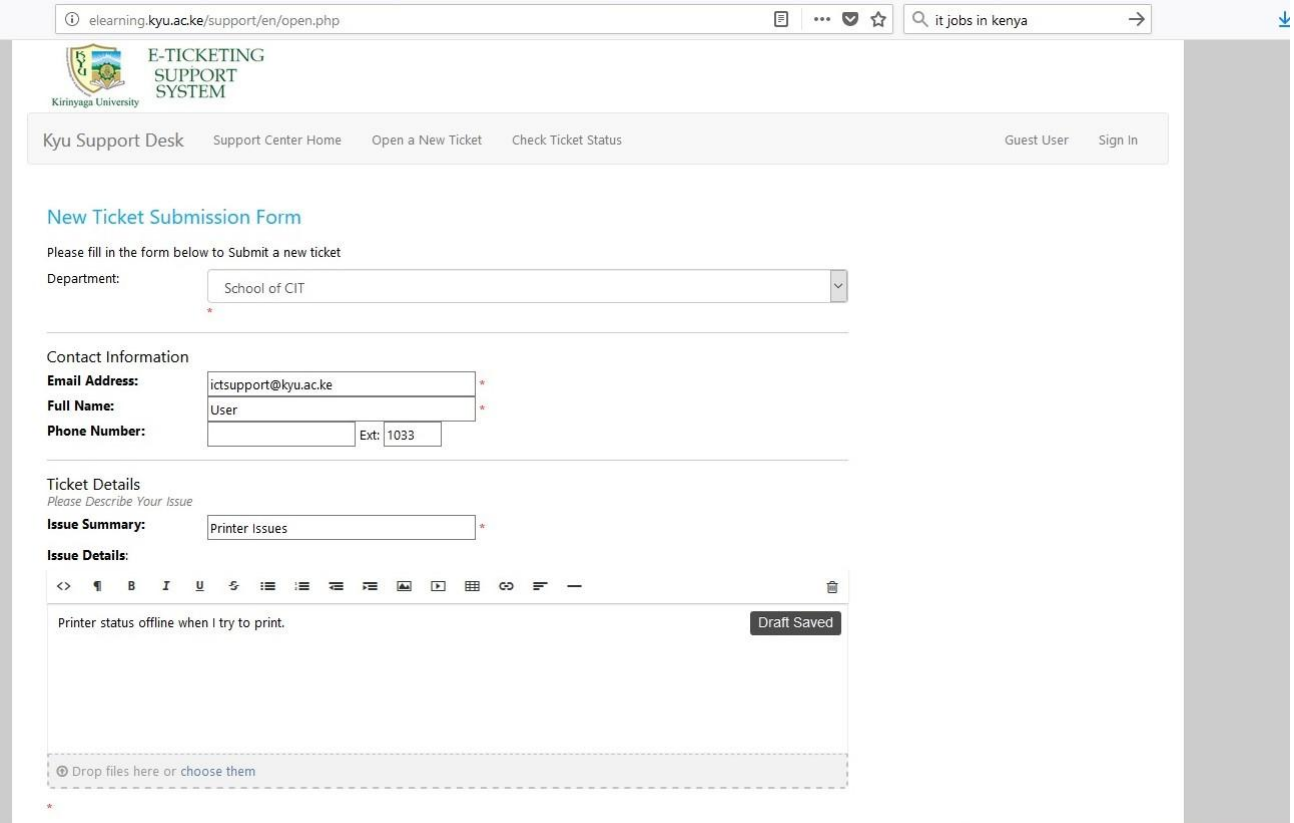

Under Department, Click on the dropdown and select your department from the list.

Proceed to fill the other fields and be sure to use a **valid Kyu Email address**

Write a brief description of the issue under *Issue Summary* and a lengthy description under *Issue Details*

To submit fully filled details, click on Create Ticket tab below the page.

A response to the ticket will be sent to the email you provided at the time of submission with a ticket Number. You can check the status of your ticket using the ticket number that will be available on the response email. An access link for tracking the ticket will be sent to the email address provided.

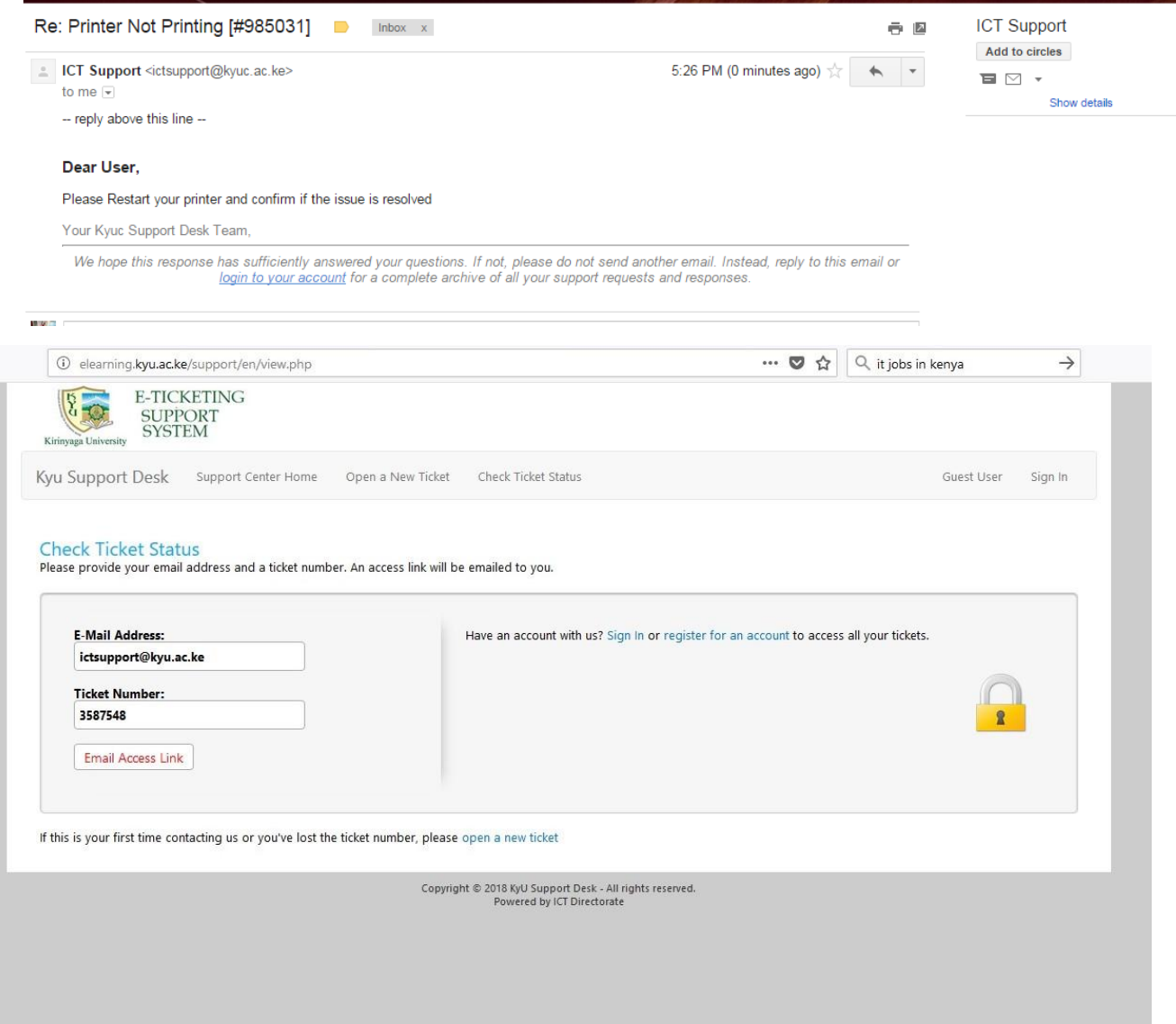

You can also sign in to the support system using your email or create an account if you have not yet registered for easier tracking of your tickets

Create an account / register if you are new to the support system.

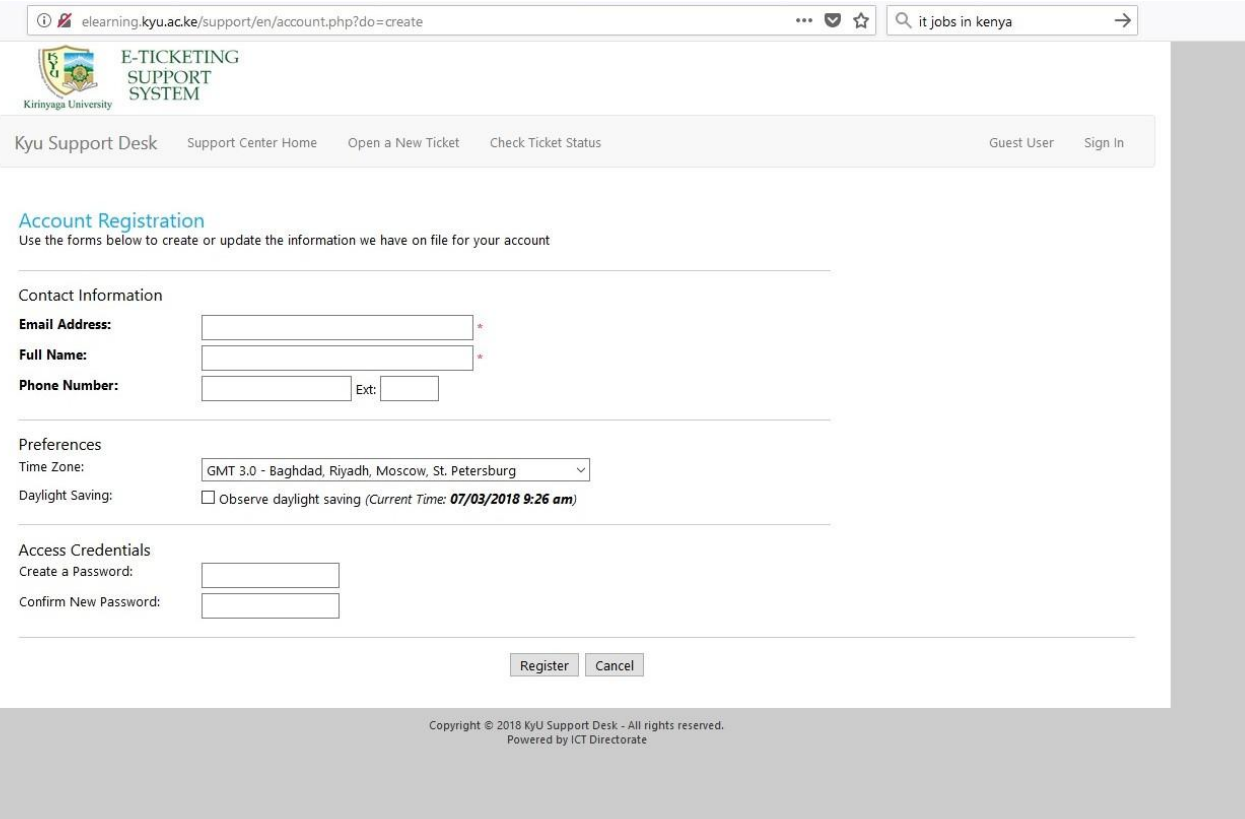

For any Queries on the usage email: ictsupport@kyu.ac.ke